# **TRB256 Monitoring via Modbus**

[TRB256 Configuration Examples](https://wiki.teltonika-networks.com/view/TRB256_Configuration_Examples) > **TRB256 Monitoring via Modbus**

Router monitoring via Modbus TCP Linux guide applies to TRB256 devices.

 $\frac{\mathbf{x}}{\Box}$ 

# **Contents**

- [1](#page--1-0) [Introduction](#page--1-0)
- [2](#page--1-0) [Configuring the router](#page--1-0)
- [3](#page--1-0) [Installing the necessary software](#page--1-0)
- [4](#page--1-0) [Getting router parameters](#page--1-0)
	- [4.1](#page--1-0) [Get Parameters](#page--1-0)
	- [4.2](#page--1-0) [Modbus read](#page--1-0)
- [5](#page--1-0) [Interpreting the response](#page--1-0)
	- [5.1](#page--1-0) [WAN IP address](#page--1-0)
	- [5.2](#page--1-0) [Signal strength](#page--1-0)
	- [5.3](#page--1-0) [Text](#page--1-0)
- [6](#page--1-0) [Setting router values](#page--1-0)
	- o [6.1](#page--1-0) [Set Parameters](#page--1-0)
		- $\circ$  [6.2](#page--1-0) [APN](#page--1-0)
		- [6.3](#page--1-0) [Send SMS message](#page--1-0)
- [7](#page--1-0) [External links](#page--1-0)

# **Introduction**

**Modbus** is a serial communications protocol originally published by Modicon (now Schneider Electric) in 1979 for use with its programmable logic controllers (PLCs). Modbus has become a de facto standard communication protocol and is now a commonly available means of connecting industrial electronic devices. The main reasons for the use of Modbus in the industrial environment are:

- developed with industrial applications in mind,
- openly published and royalty-free,
- easy to deploy and maintain,
- moves raw bits or words without placing many restrictions on vendors.

Modbus enables communication among many devices connected to the same network, for example, a system that measures temperature and humidity and communicates the results to a computer. Modbus is often used to connect a supervisory computer with a remote terminal unit (RTU) in supervisory control and data acquisition (SCADA) systems. Many of the data types are named from its use in driving relays: a single-bit physical output is called a coil, and a single-bit physical input is called a discrete input or a contact.

This article provides a guide on how to use Modbus TCP to monitor TRB256 routers with a PC using

a Linux Operating System.

# **Configuring the router**

In order to start using Modbus TCP, we must first configure the router. Modbus TCP configuration from the router's side is very simple. All you need to do is log in to the router's WebUI, go to **Services → Modbus**, **Enable** the Modbus TCP service, enter a **Port** number through which the Modbus TCP communication will take place and **Allow remote access** if you wish to connect to the router remotely (from WAN).

 $\pmb{\times}$ 

# **Installing the necessary software**

Next you'll need software capable of communicating via Modbus. The software that we'll be using for this guide is called **modbus-cli**. To get it you'll first have to install **ruby**. To do so, open the **Terminal** app and enter these commands.

\$ sudo apt-get install ruby \$ sudo gem install modbus-cli

# **Getting router parameters**

Modbus TCP can be used to both **get** and **set** certain router parameters. First lets do an overview of how to obtain parameters via Modbus TCP. Please keep in mind that in order to get routers parameters when using **[Request Configuration](https://wiki.teltonika-networks.com/view/TRB256_Modbus#Requests_configuration)** you need to use **Register Number** instead of **Register Address**.

### **Get Parameters**

Modbus parameters are held within **registers**. Each register contains 2 bytes of information. For simplification, the number of registers for storing numbers is 2 (4 bytes), while the number of registers for storing text information is 16 (32 bytes).

The register numbers and corresponding system values are described in the table below:

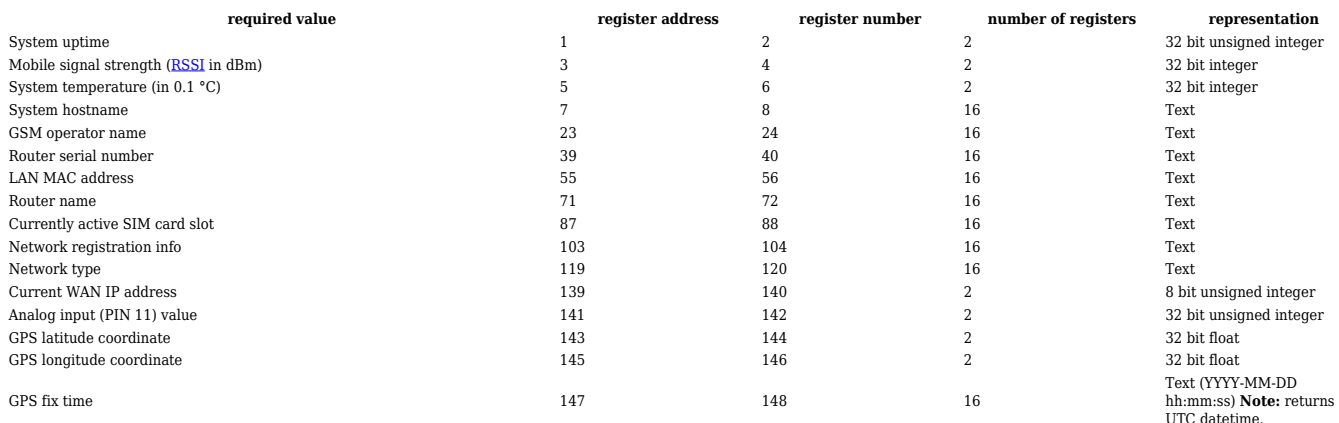

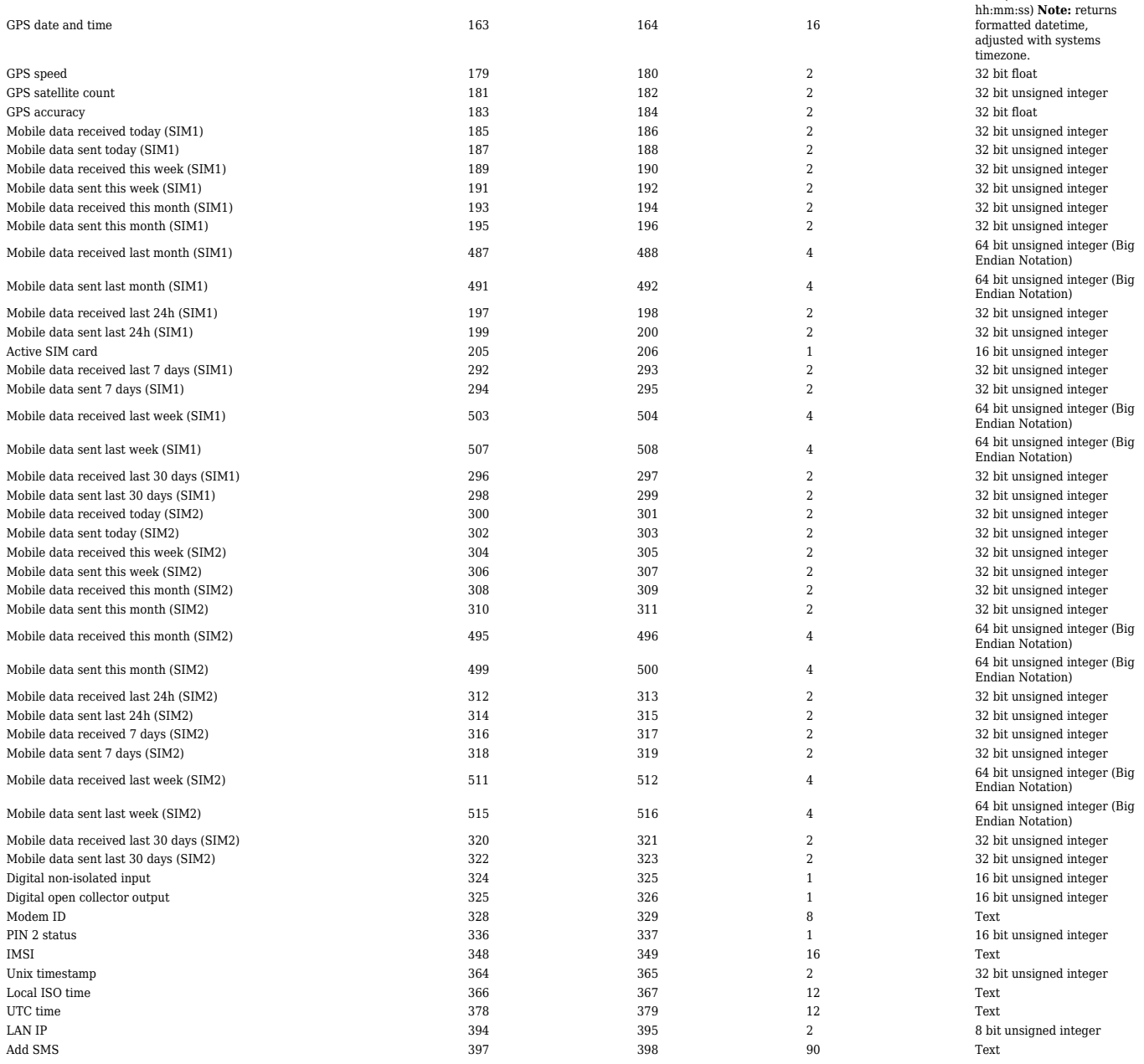

Text (YYYY-MM-DD

### **Modbus read**

To obtain parameters from the system, the **modbus read** command is used. The syntax for this command is:

\$ modbus read [OPTIONS] HOST\_NAME REGISTER\_ADDRESS NUMBER\_OF\_REGISTERS

**OPTIONS** can describe things like data type, port number, type of addressing, etc.

**HOST\_NAME** is the router's hostname or IP address (WAN IP, if you are connecting remotely).

**REGISTER ADDRESS** specifies the register that you wish to read.

**NUMBER OF REGISTERS** specifies how many registers should be read starting from the register specified in **REGISTER\_ADDRESS**.

**Note:** all of this information and more can be viewed by executing these commands in The Linux Terminal: **modbus read -h** or **modbus read --help**.

For the first example, lets use a modbus read command to attempt to obtain the router's uptime value in seconds. If you look back at the table above, you will see that the uptime value is stored in two registers starting from the first register, therefore:

\$ modbus read -w -p 12345 192.168.1.1 %MW001 2

**-w** specifies the data type. In this case, unsigned 16 bit integers.

**-p** specifies the port number.

**192.168.1.1** - the router's LAN IP address.

**%MW001** specifies the register address.

**2** - specifies how many registers should be read.

### $\pmb{\times}$

As you can see from the example above, the router returns the values stored in two registers: the first one and the second one. The values returned are presented in **decimal** form.

### **Interpreting the response**

The values are returned in decimal and, if you add **-D** to the command, hexadecimal forms. Sometimes the answer is self-explanatory as in the example above. But, since a register only hold 2 bytes (16 bits) of information, the value stored in a register can't be higher than **65535 (2<sup>16</sup> -1)**. So what happens if the router's uptime is higher than that? Lets examine another example where the router's uptime is higher than 65535:

 $\pmb{\times}$ 

When the value climbs over 65535 the counter resets and the value held by the first register increases by 1. So one way to interpret the results would be to multiply the value in the first register by 65536  $(2^{16})$  and add it to the value of the second register: **%MW1 \* 65536 + %MW2**. Which, following from the example above, would be: **1 \* 65536 + 3067 = 68603 s** or **19 hours 3 minutes 23 seconds**.

However, while this works when calculating uptime values, it will not work for all parameters. The correct way to calculate the final values would be to first convert them to **binary**. As mentioned earlier in this chapter, a register holds 16 bits of information, which can be represented by a 16-digit long binary number. Following from the example above, the first register's value of 1 converted to binary would be **0000 0000 0000 0001** and the second register's value of 3067 would be **0000 1011 1111 1011**. You can easily convert numbers from one numeral system to another using any online conversion tool:

#### $\pmb{\times}$

The zeros at the beginning are added to represent the fact that the numbers are expressed in a 16 bit format. The next step is to add the two values, but not in the traditional sense. Instead, the value of the second register should act as an extension of the value of the first register or, to put it more simply, the values should be added up as if they were strings, i.e., **0000 0000 0000 0001 + 0000 1011 1111 1011 = 0000 0000 0000 0001 0000 1011 1111 1011**. What happens here is that in this sum the first register's value of 1 shouldn't be considered as 1, but instead as  $65536 (2^{16})$ . which is the value of the 17th digit of a 32-bit long binary number. If you convert this value back to decimal, you will see that we get the same answer:

 $\pmb{\times}$ 

### **WAN IP address**

Lets examine a different, more complex example by issuing a request for the router's **WAN IP address**. If you look at the **[table](http://wiki.teltonika-networks.com/view/Monitoring_via_Modbus#List_of_parameters)** above, you will see that the WAN IP address value is contained within the 139th and 140th registers. Therefore, we should specify the 139th address and read 2 registers from that address:

```
$ modbus read -w -p 12345 192.168.1.1 %MW139 2
```
 $\pmb{\times}$ 

An IPv4 address is divided into 4 segments. Each segment contains **8 bits** (or 1 byte) of information:

 $\pmb{\times}$ 

So in order to get the WAN IP address from the response received, we'll need to convert the values of both registers to binary and split them into **8-bit segments**. Lets do that with the values from the last example:

**%MW139 2692** and **%MW140 30404**, which converted to binary would be: **2692 → 0000 1010 1000 0100** ; **30404 → 0111 0110 1100 0100**.

As discussed earlier, we'll need to separate the two numbers into 8-bit segments to get the IP address:

 $\pmb{\times}$ 

### **Signal strength**

Yet another different example is **Signal strength** values, because they are negative. Lets examine an example of this to see how the values should be interpreted:

 $\pmb{\times}$ 

To change the **sing** of a binary number you must invert it add 1 to it. In the case of signal strength, you don't need both register values to do so, only the second one (register 4), which is, in our

example, 65477. When converted to binary it's:  $65447 \rightarrow 1111 1111 1100 0101$ . Next, we'll to invert it and add 1:

#### $\pmb{\times}$

The value we got is **0000 0000 0011 1011**. When converted to decimal it becomes **59**, so the final value is **- 59**

#### **Text**

Some values like Hostname, Router name, Network type are represented as text in their original form, but are stored in registers as numbers. You can interpret these values the same way as all discussed before (by converting them to binary and then to text), but a simpler way would be to get them in **hexadecimal** form and then convert them to text. To do so, we'll have to add the **-D** parameter to the command. Lets do it by asking for the router's Hostname:

```
$ modbus read -D -w -p 12345 192.168.1.1 %MW007 16
```
 $\pmb{\times}$ 

Ignore the first 9 segments and the last segments that contain only zeroes (highlighted in red). Copy the response (highlighted in green) and paste it into a hexadecimal to text (ASCII) converter:

 $\pmb{\times}$ 

### **Setting router values**

The Modbus daemon also supports the setting of some system parameters. To accomplish this task the **modbus write** command is used. System related parameters and how to use them are described below. The register address specifies from which register to start writing the required values. All commands, except "Change APN", accepts only one input parameter (more on changing APN can be found below).

#### **Set Parameters**

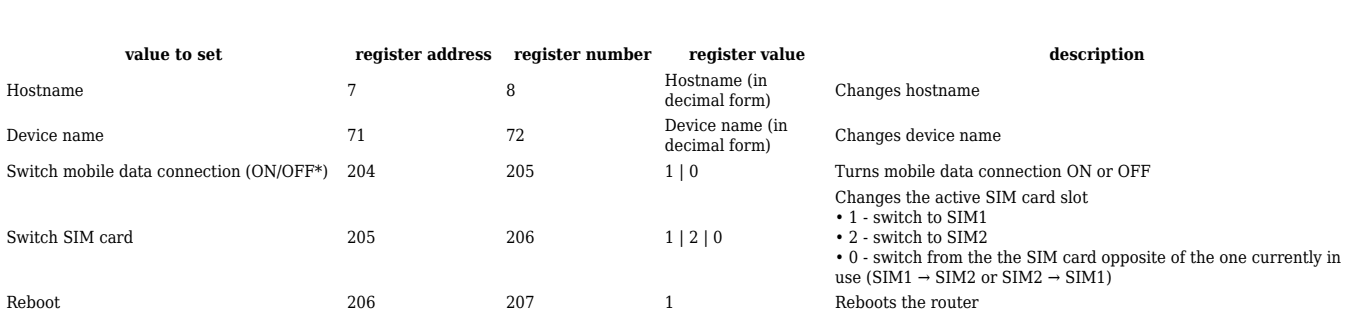

The Modbus daemon can also set some device parameters.

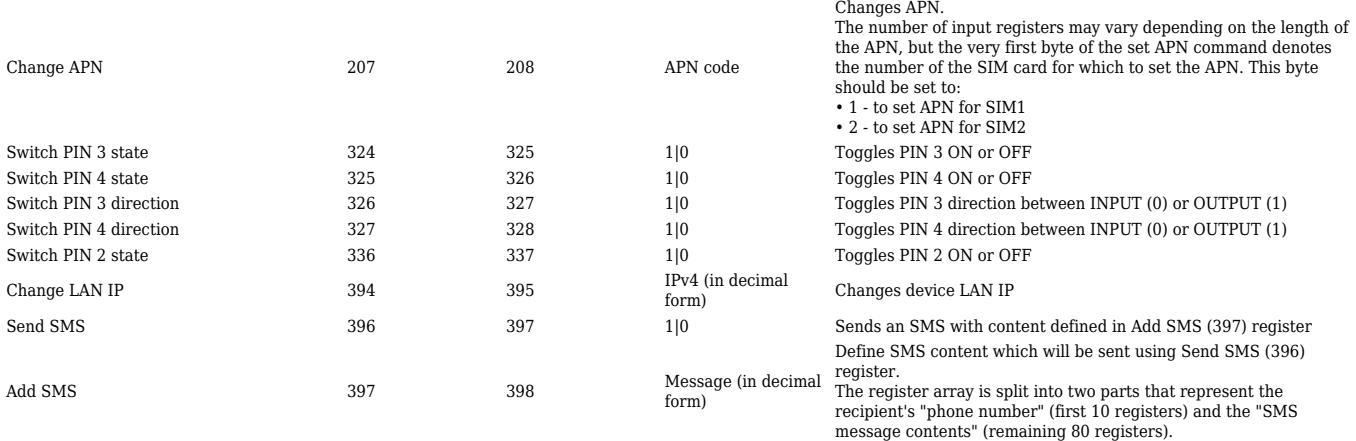

As you can see, the only difference is the digit at the end - **0 for OFF**, **1 for ON**. The same is true for all other parameters that accept only two input values.

In the case of **SIM switch** there are three values - **0**, **1** and **2**. 1 makes the first SIM card slot in use, 2 makes the second SIM card slot in use and 0 initiates a switc from the SIM card in use to the opposite SIM card. For example, to initiate a switch to the second SIM card the command should look like this:

#### \$ modbus write -w -p 12345 192.168.1.1 %MW205 2

The **reboot** function only takes one value: **1**. It simply reboots the router. To initiate a reboot, use this command:

\$ modbus write -w -p 12345 192.168.1.1 %MW206 1

#### **APN**

APN is the only parameter that can accept more than one input value. For the APN parameter the number of input registers may vary. The very first byte of an APN command denotes the number of the SIM card for which the APN will be set. This byte should be set to 1 (in order to set the APN for SIM card number 1) or to 2 (in order to set the APN for SIM card number 2). The rest of the string should be entered one symbol at a time. Each symbol should be converted from ASCII (regular text) to decimal.

As an example lets try to change the router's first SIM card's APN to **gprs.fix-ip.omnitel1.net**:

\$ modbus write -w -D -p 12345 192.168.1.1 %MW207 **1 103 112 114 115 46 102 105 120 45 105 112 46 111 109 110 105 116 101 108 49 46 110 101 116**

The value of the first byte is highlighted in **blue** and, in this case, it denotes that the APN value should be changed for the first SIM card. The value of the APN string itself is highlighted in **green**. Use an ASCII to Decimal online converter to convert individual letters to Decimal code.

#### **Send SMS message**

To send an SMS message from the router using Modbus, first, we would need to specify the

recipient's number and the message itself. This information should be stored in register address **397**, of which the first **10** registers are dedicated to a phone number while the remaining **80** registers – are for message content. Afterward, we would need to set the **396** register to a value of 1.

• Phone number:

Let's say we have the following phone number, which would be used as a recipient **0011123456789** (where 00 is a substitute for a plus sign and 111 represents the country code). This number's representation in hexadecimal format would be 30 30 31 31 31 32 33 34 35 36 37 38 39, but since **10** registers are reserved for a phone number, the remaining spaces should be filled with zeroes, resulting in the following phone number representation:

0x3030 0x3131 0x3132 0x3334 0x3536 0x3738 0x3900 0 0 0

Here 0x characters are needed for the modbus-cli application to treat input as hexadecimal values.

Message:

If we would want to send **Hello, this is a test SMS message**, this message's representation in hexadecimal format would be

0x4865 0x6C6C 0x6F2C 0x2074 0x6869 0x7320 0x6973 0x2061 0x2074 0x6573 0x7400

Full command:

Executing the following two modbus-cli commands would allow us to send SMS message:

\$ modbus write -D -p 502 192.168.1.1 %MW397 0x3030 0x3131 0x3132 0x3334 0x3536 0x3738 0x3900 0 0 0 0x4865 0x6C6C 0x6F2C 0x2074 0x6869 0x7320 0x6973 0x2061 0x2074 0x6573 0x7400 \$ modbus write -D -p 502 192.168.1.1 %MW396 1

### **External links**

- Online unit converters:
	- <http://www.unit-conversion.info/>
	- <http://www.binaryhexconverter.com/>